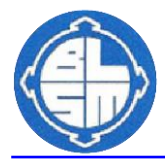

INSTRUCTIONS FOR PARENTS

# **How to use our school's Google Classroom for distance learning.**

Follow these steps so your child can continue to complete learning activities, hand them in, and get feedback from teachers while they can't come into school.

### **Smartphones and tablets: download the free Google Classroom app**

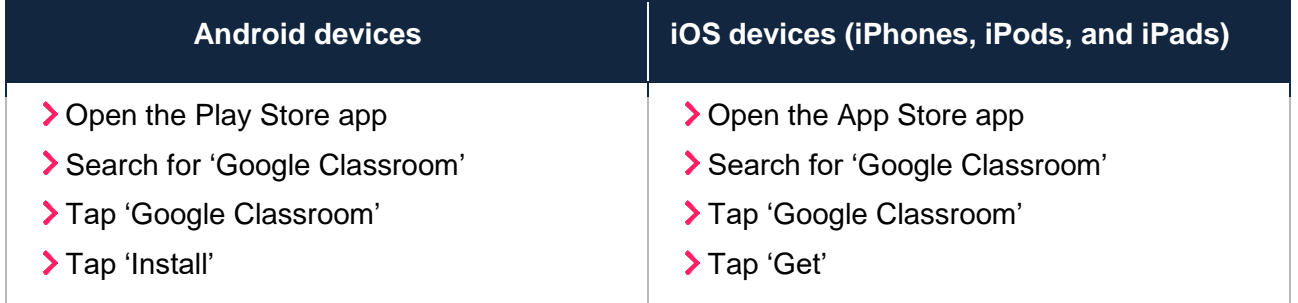

Once the app has downloaded, open it and log in with your child's email and password that is on the email sent out with these instructions.

**Mr Laughton has been busy inviting every child individually to join their class, so all you should need to do is confirm that your child is a student and click to accept the invitation that has been sent.** 

#### **Computers and laptops: log in to Google Classroom**

- Go to [www.classroom.google.com](http://www.classroom.google.com/)
- Log in with your child's email and password that is on the email sent out with these instructions.

**Mr Laughton has been busy inviting every child individually to join their class, so all you should need to do is confirm that your child is a student and click to accept the invitation that has been sent.** 

## **How to get and hand in work (computers and laptops)**

- > Go to Google Classroom
- Click 'Classwork'
- Click on an assignment, then 'View assignment'
- On the right-hand side of the page, click 'Add or create'. Depending on the type of work the teacher has set:
	- You can take photos of your child's completed work, upload them to your computer and then upload the photos in Google Classroom – click 'File', then 'Select files from your device', then 'Upload'
	- Or, your child can type up their answers in a Google Doc click 'Docs' to load a new Google Doc
- Once your child has finished their work, click 'Hand in', then 'Hand in' again to confirm

If you've made a mistake, you can click 'Unsubmit' to return the work to you, then follow steps 4 and 5 to resubmit work.

#### **How to hand in work (mobile devices – Android or iOS)**

- > Open the Google Classroom app
- Tap on your child's class, then 'Classwork' (at the bottom)
- Tap on an assignment, then the arrow at the bottom
- Tap 'Add attachment'. Depending on the type of work the teacher has set:
	- You can take photos of your child's completed work, upload them to your computer and then upload the photos in Google Classroom – click 'File', then tap the file on your device
	- Or, your child can type up their answers in a Google Doc tap 'New Doc' to load a new Google Doc
- Once your child has finished their work, tap 'Hand in', then 'Hand in' again to confirm

If you've made a mistake, you can click 'Unsubmit' to return the work to you, then follow steps 4 and 5 to resubmit work.